## **Incident Management Instructions For NFRA 2 e-Form**

## **NFRA 2 Form Landing Page**

**Step 1:** Enter the URL (**www.eformnfra2.nic.in**). User will land on "Homepage", having the prerequisites for submitting the NFRA 2 Form. Refer **Screenshot 1**.

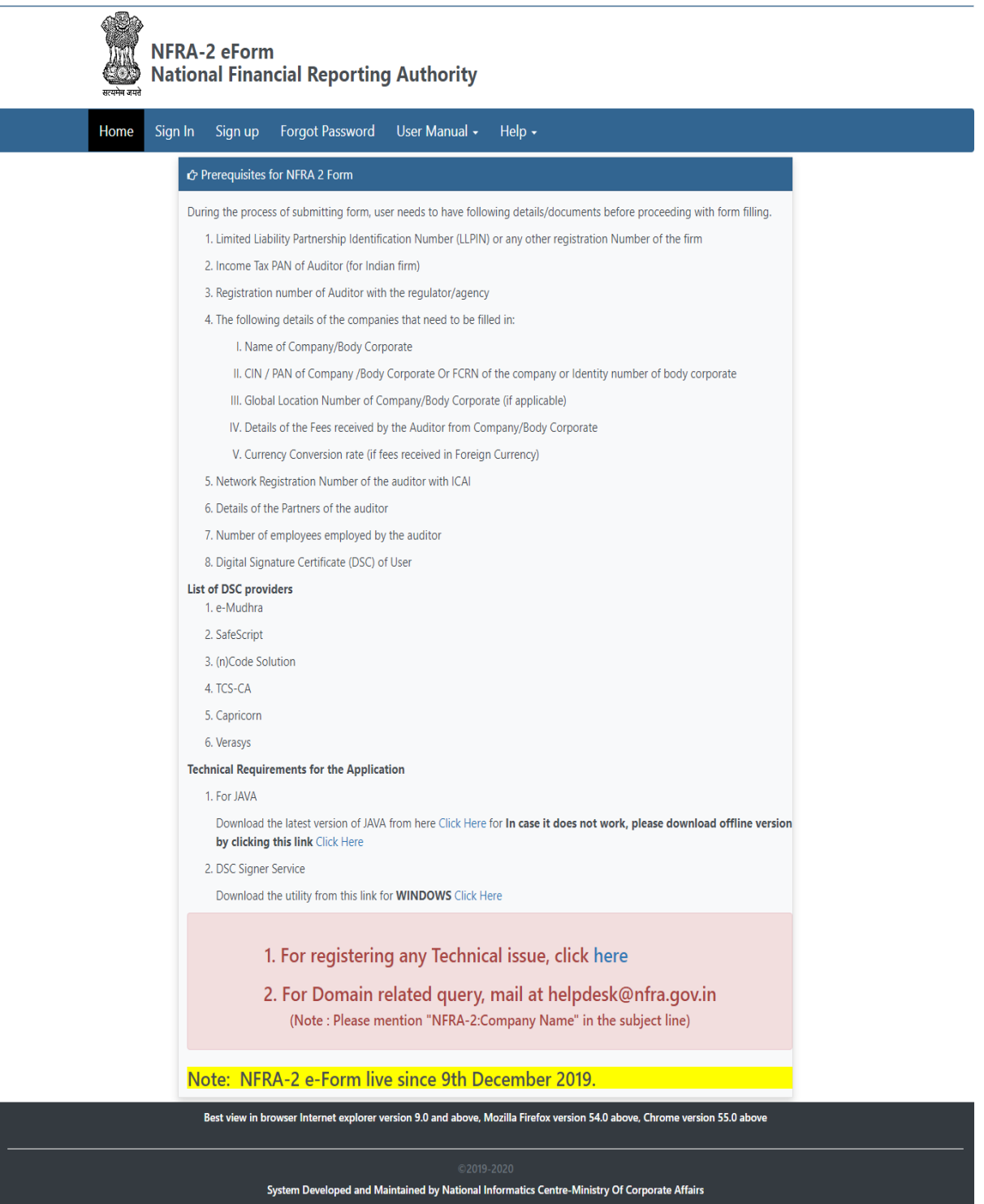

**Screenshot 1**

## **Raising New Incident**

**Step 2:** Click on Raise Incident option in Help menu for raising new incident on the portal, as shown in **Screenshot 2**.

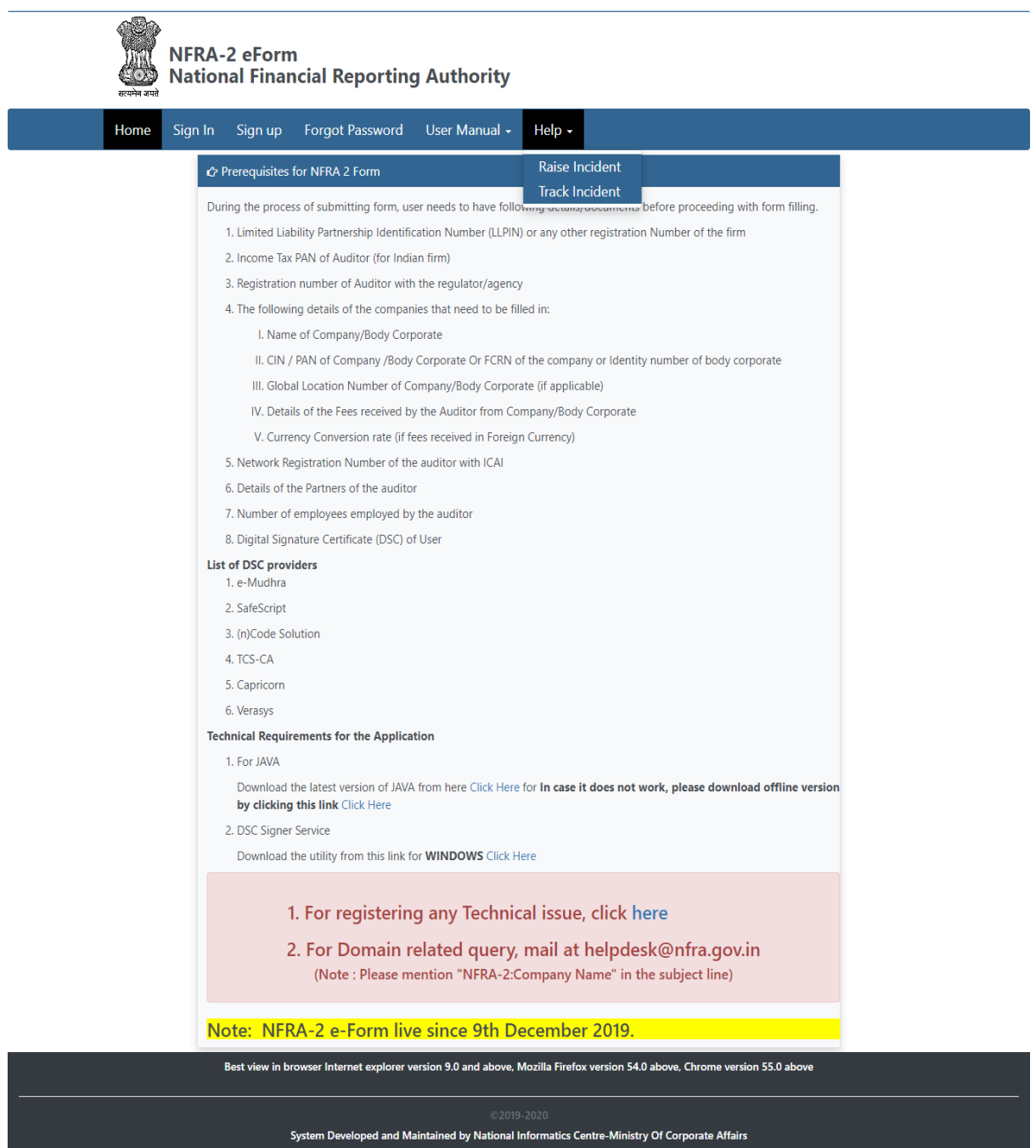

**Screenshot 2**

**Step 3:** If the user has already registered for filing NFRA 2 form, select the Registered User option. If the user has not registered for filing NFRA 2 form, select the Unregistered User option. Refer **Screenshot 3**.

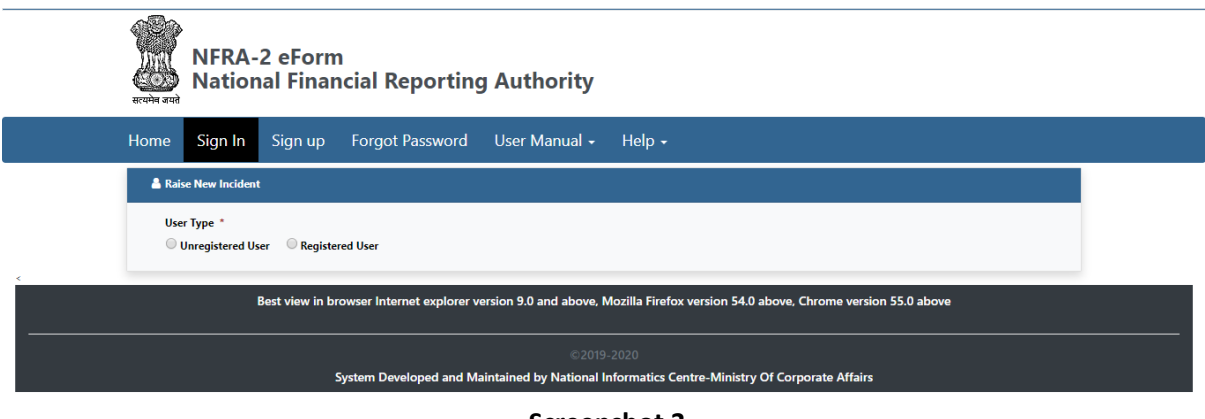

**Screenshot 3**

**Step 4.A:** Unregistered users shall fill in relevant details like User Name and Contact Details. User will then select from a list of issues present in the system. User will need to describe the issue in text box provided and attach screenshot of the issue being faced. Refer **Screenshot 4.A**.

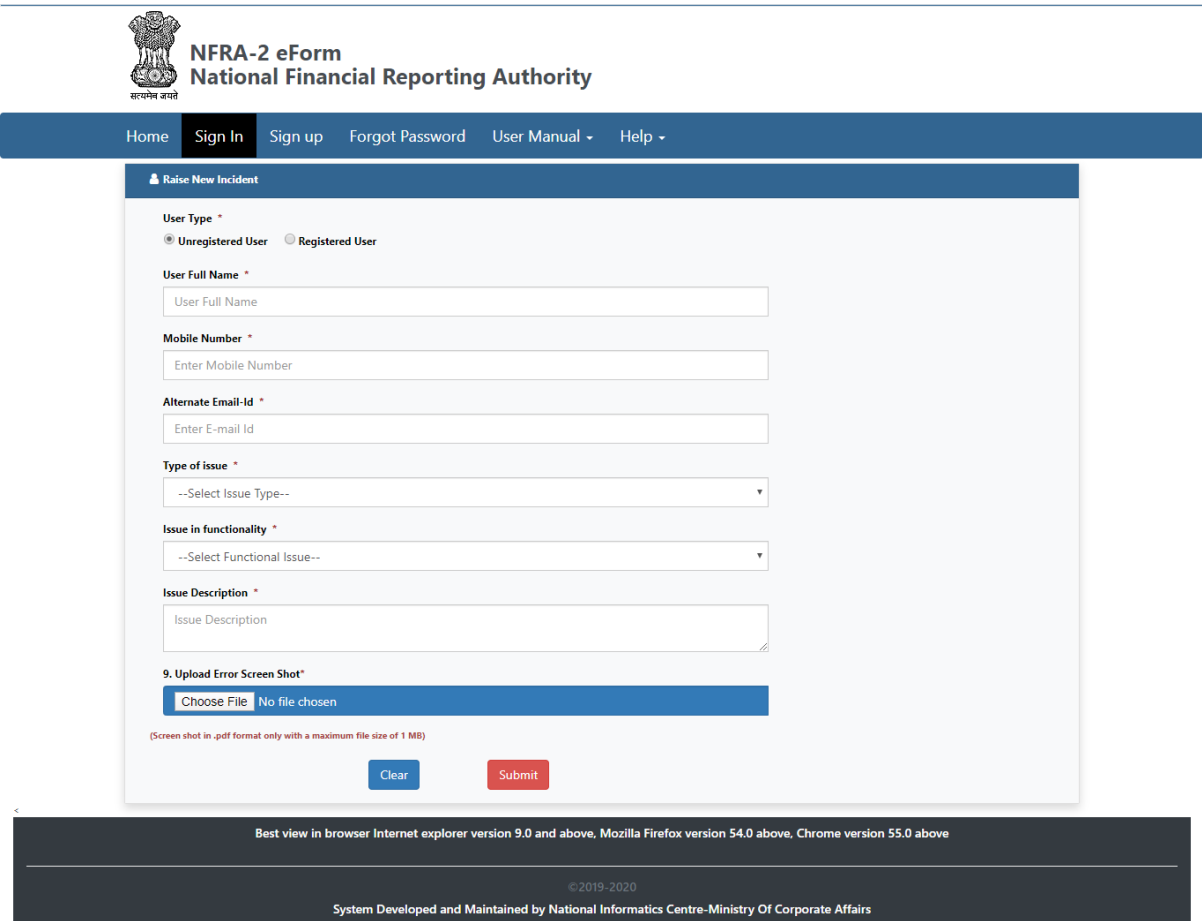

**Screenshot 4.A**

**Step 4.B:** Registered users shall provide their registered email or user ID, basis which their name and contact details will be auto fetched from the system. User will then select from a list of issues present in the system. User will need to describe the issue in text box provided and attach screenshot of the issue being faced. Refer **Screenshot 4.B**.

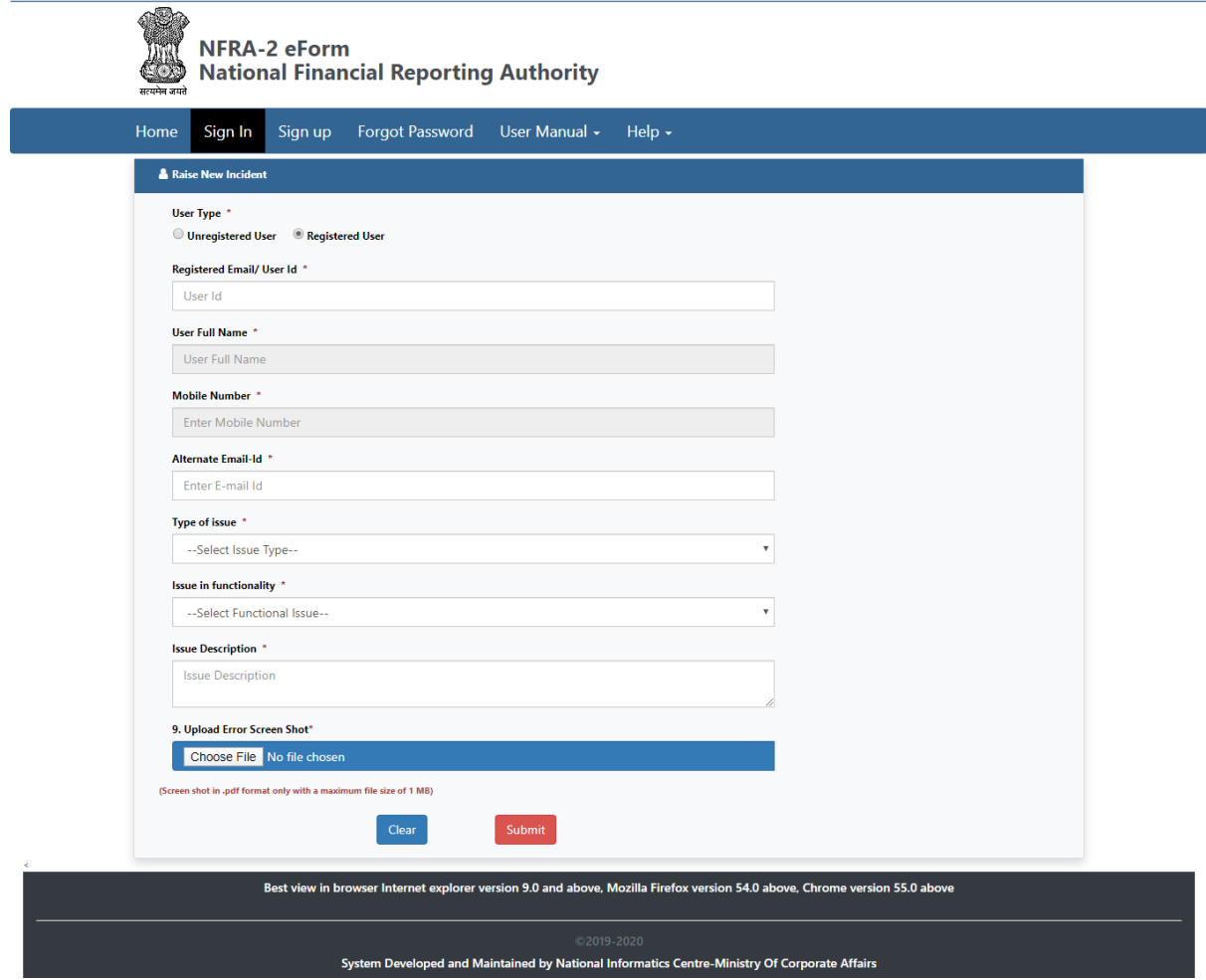

**Screenshot 4.B**

**Step 5:** Upon successful submission of the incident, both registered and unregistered users will get a system generated incident number. The user may note this number for future references and correspondences. Refer **Screenshot 5**.

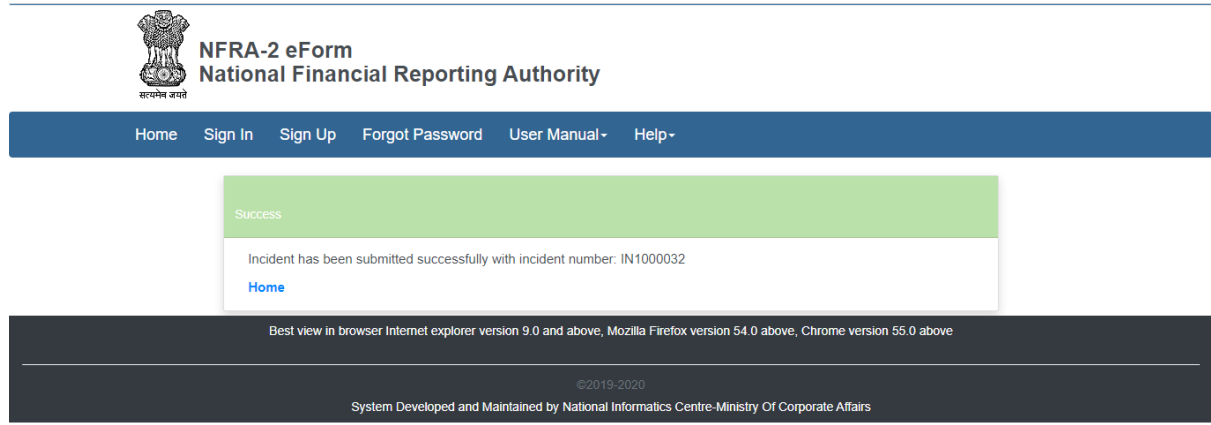

**Screenshot 5**.

## **Tracking Raised Incident**

**Step 6:** To track the status of resolution of incidents raised by the user, user shall make use of Track Incident functionality. Click on Track Incident option in Help menu for tracking incidents on the portal, as shown in **Screenshot 6**.

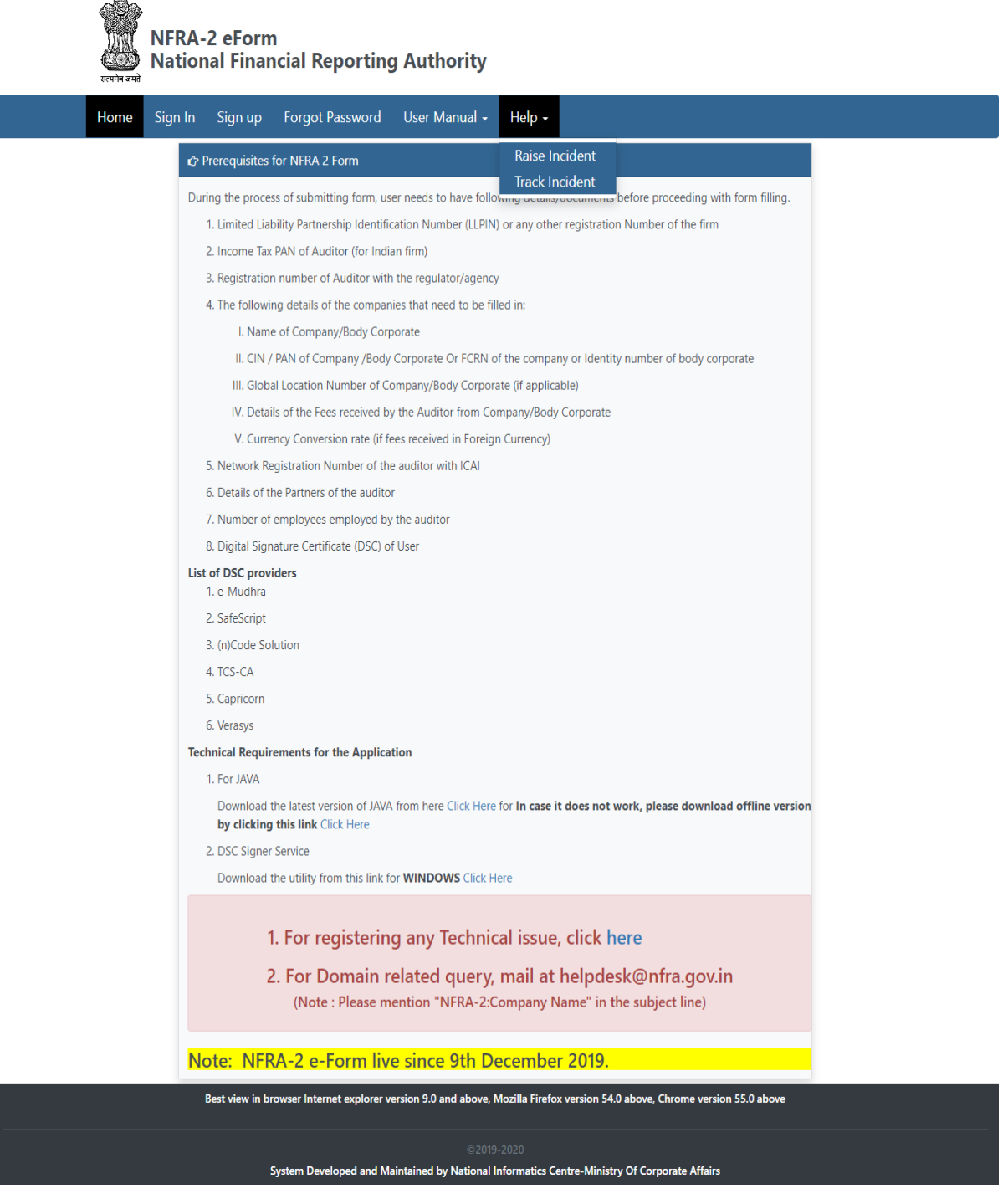

**Screenshot 6**.

**Step 7:** User shall enter Incident number needed to be tracked. The system will show details like name of user who raised the ticket, contact details of the user, type of issue, incident registered date and current status of the incident. If the incident is resolved, status will be shown as Resolved. If the resolution of the issue is under progress, the status will be shown as Pending. Refer **Screenshot 7**.

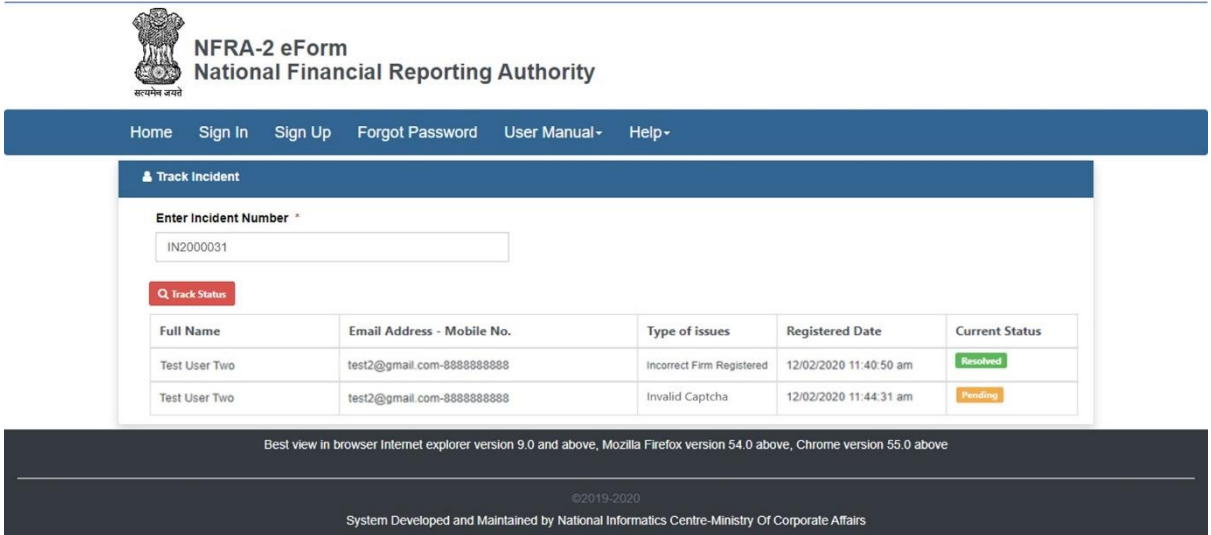

**Screenshot 7**.